# sage Pastel Accounting

# **Creating a new Tax Type: Partner**

There comes a time when you might need to add a new tax type to your accounting program. This can be due to tax rate changes

There are quite a few steps involved to ensure the new tax type is applied to all the processing functions where this vat (tax) is applied

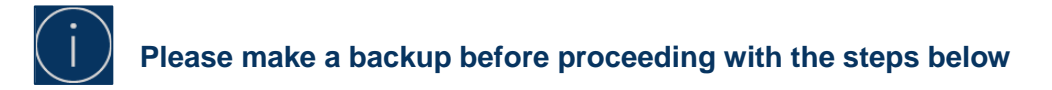

### **Changing the tax type**

**If the new tax rate applies to more than one tax type, you will need to ensure that the tax percentage is changed in the Tax % column. Should it be greyed out, you will need to create each one again.**

- Select Setup > Tax > General settings
- Select the **Percentages Tab**, scroll down until you get the first un used line

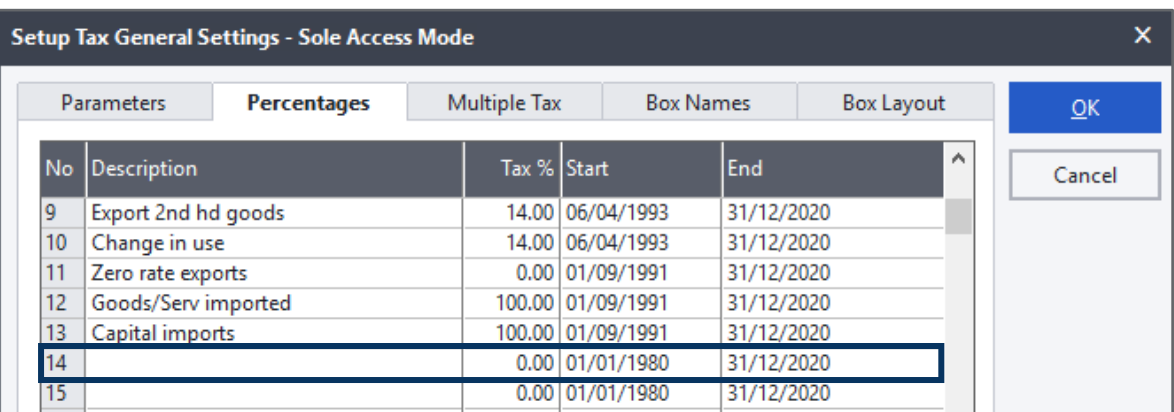

- Insert a description for the new tax type
- Insert the tax %
- Make sure the start date is the first date it should come into effect. The end date you can set far into the future as possible
- Click on **OK** to save the changes, you will receive the following message

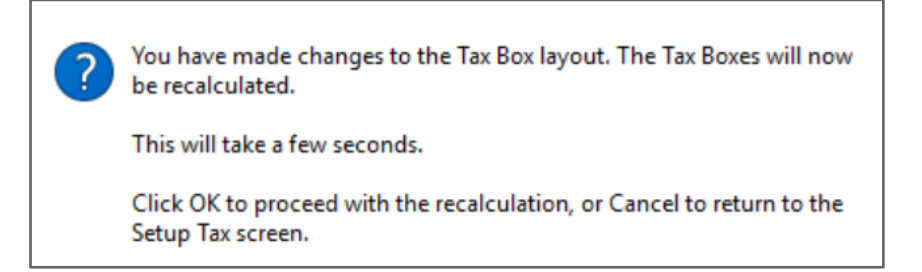

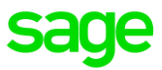

- **Change the end date on the current tax type to one month after the effected date, this is to use should you need to process Credit Notes for Invoices updated on the old tax type.**
	- **If you use recurring batches in Journals, Cash Books or Customers Invoices, you will need to change the tax types on those batches.**
- Select Setup > Tax > General settings > Box Layout
- Move to the column that corresponds to the tax type you have created. Look at what has been setup in column 1 and apply the same changes to the next tax type

Example: column 01, shows 15, go to the new tax type column and change it also to 15

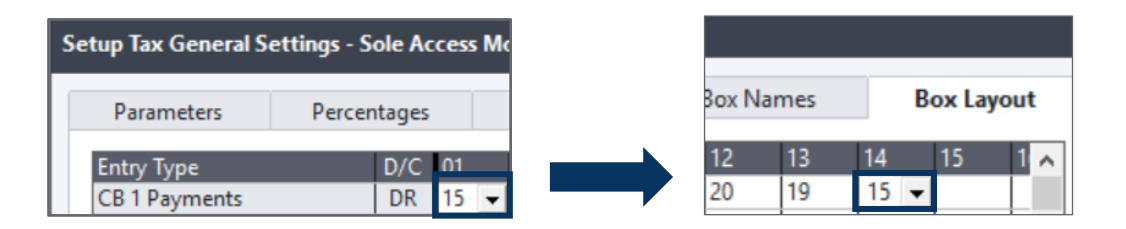

• Go back to column 01 and change everything to 22 for all the Entry Types

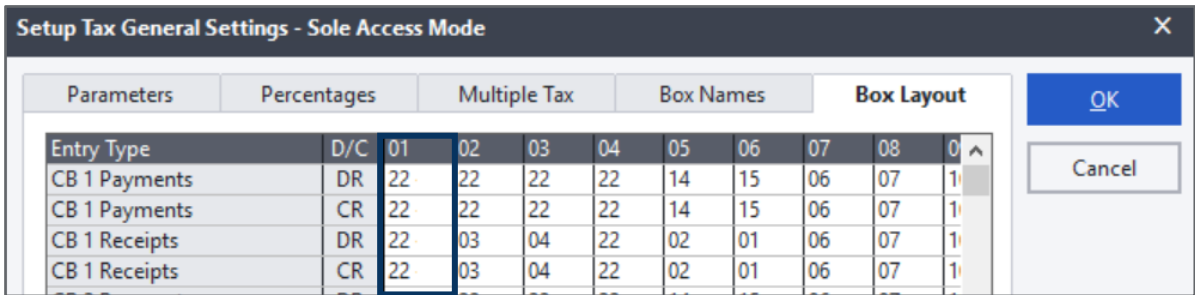

• Select **OK** to apply the changes

## **Changing the tax type**

• Default tax type for new inventory items. Select Setup > Inventory > Integration / Groups Insert the number used when the new tax type was created, example 14

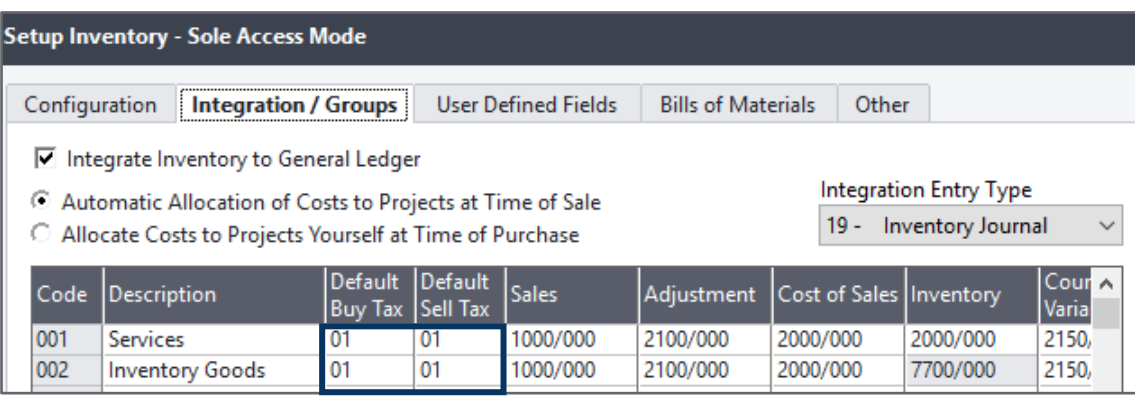

- Default tax type for customer processing. Select Setup > Customer > Control > Configuration
- Default tax type for supplier processing. Select Setup > Supplier > Control > Configuration

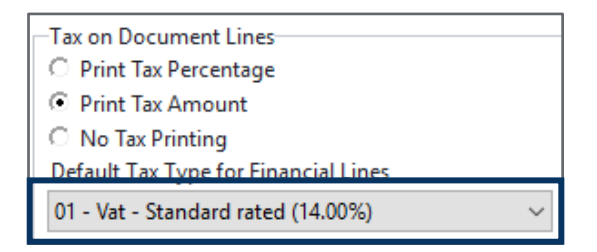

# **Tax Type Adjustment**

This assistant will help you to override tax types for many types of Masterfile records. When the tax rates change this assistant will assist you in overriding the default tax types that have been set up.

Example all your Customer were created to have 00 – Tax Type but should be 01 – Standard Rated VAT, this assistant will help you to change a selection all at once.

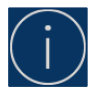

#### **Feature is not available in Sage Pastel Xpress and only Supervisors can access this**

#### **Steps**

- Select Edit > Tax Type Adjustment
- Select Next
- Select the Masterfile you would like to change the tax type for, once your selection has been made, select the accounts that needs to be affected by this change
- Select Next, on this screen you need to select the **Old Tax Type, New Tax Type** that needs to be used
- Select Next to proceed, confirm the changes you are about to make
- Select Process to complete the changes

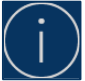

#### **You will only be allowed to do one Masterfile at a time**